## Make a Splash with Your Listing Page on VisitMO.com

Register for an account and create a listing:

- Go to [https://industry.visitmo.com.](https://industry.visitmo.com/) In the upper right of the screen, click LOG IN. To create a new account, click REGISTER in the upper right corner. The new industry site uses your email address as your user name.
- New users, please complete the user profile. Returning users, click on your name at the top right of the screen and select "My Profile" to change account information.
- Click "Create Listing" to formulate and submit a new listing to VisitMO.com for approval. ONE process allows you to submit listings for businesses and events, and if a business listings is Travel Guide-eligible, that information will be included in the form you fill out. (Click "My Listings" at the top of the page to view the names, types and status of the listings under your account. If you are editing an existing listing, click "Update Listing" and follow the instructions.)

The new VisitMO.com website has been redesigned so you can show off your listing in a big, beautiful way.

Choose the best photography you have and upload it to your listing to inspire tourists to come and enjoy your place. The website layout will display your attraction in spectacular fashion. Just follow these tips:

- Use good quality photos that are "big." The technical **minimum** requirement is 1400 pixels wide and 860 pixels high. Make sure your image is a .JPG or a .PNG file before you upload it
- Choose wide photos over tall photos, they will display much better.

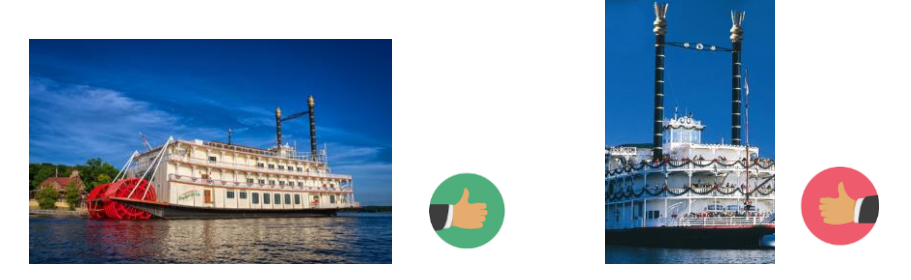

 Upload up to six (6) images and order them to your liking. The order of your photos is important; we recommend putting your best and most visually descriptive photo in the very first slot. The website visitor may not see the entire slideshow.

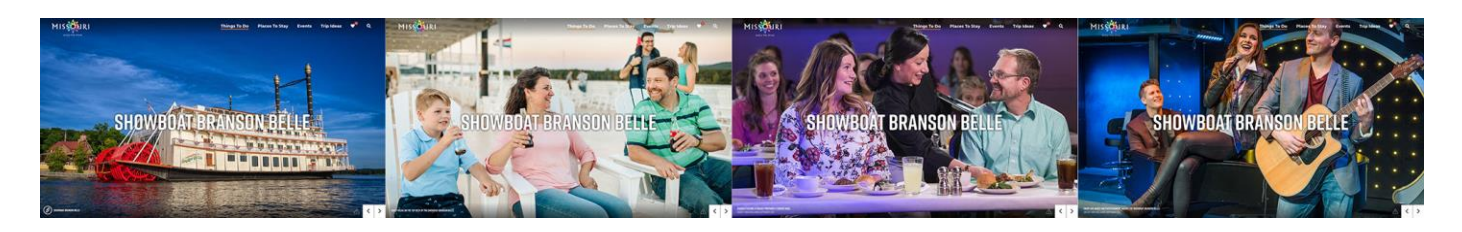

 Don't upload images with text. Your listing name will automatically appear over your photos and will be hard to read if there is other text.

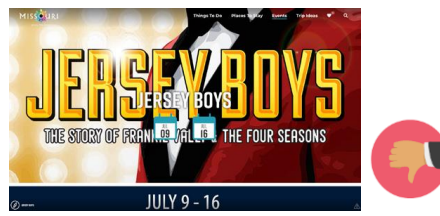

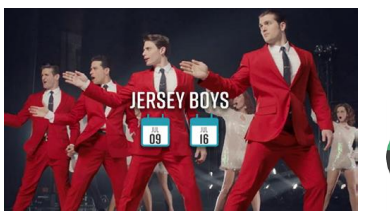

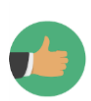